# **Model CG100ABDL+**

# **Corrosion Gauge**

# **Operating Instructions**

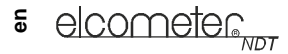

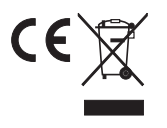

This product meets the Electromagnetic Compatibility Directive.

The product is Class A, Group 1 ISM equipment according to CISPR 11

Group 1 ISM product: A product in which there is intentionally generated and/or used conductively coupled radio-frequency energy which is necessary for the internal functioning of the equipment itself.

Class A product are suitable for use in all establishments other than domestic and those directly connected to a low voltage power supply network which supplies buildings used for domestic purposes.

These operating instructions are available for download on our website www.elcometerndt.com.

The following trademark is a registered trademark of Elcometer Limited, Edge Lane, Manchester, M43 6BU. United Kingdom:

# elcometer<sub>wor</sub>

All other trademarks acknowledged.

© Elcometer Limited 2011/2012. All rights reserved. No part of this document may be reproduced, transmitted, transcribed, stored (in a retrieval system or otherwise) or translated into any language, in any form or by any means (electronic, mechanical, magnetic, optical, manual or otherwise) without the prior written permission of Elcometer Limited.

> *TMA-0514 Issue 02 Text with cover: 23171*

# **Contents**

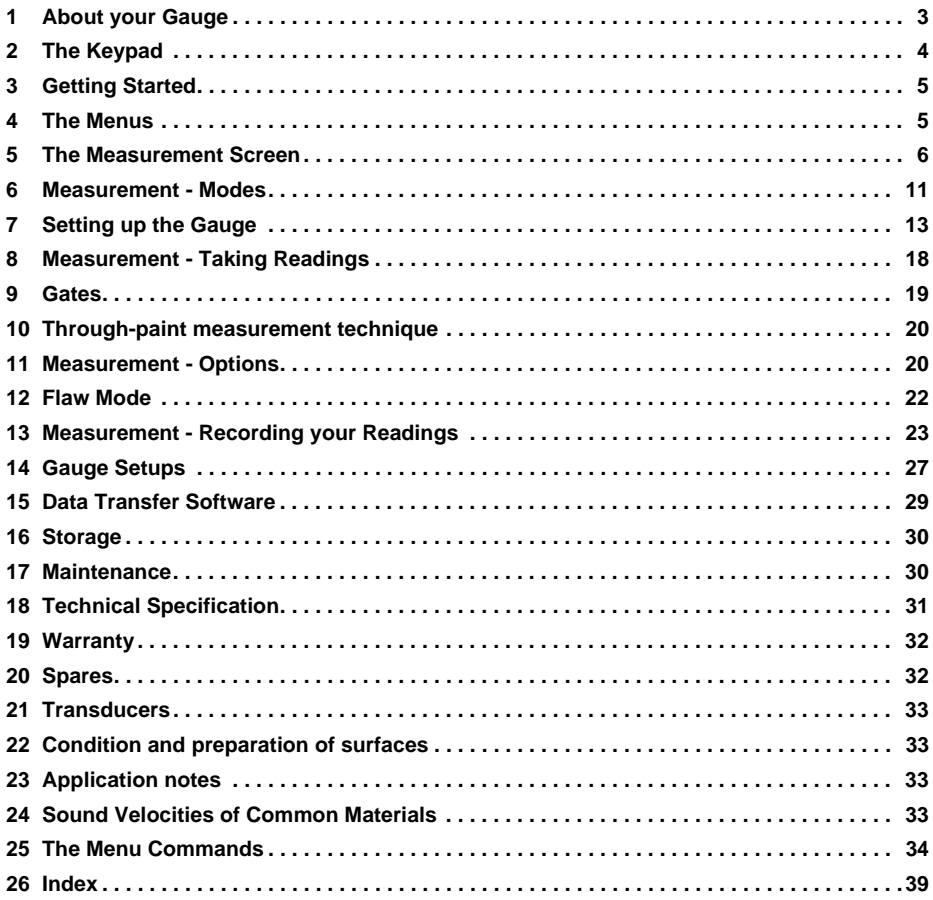

Thank you for purchasing this Elcometer NDT product. Welcome to Elcometer NDT. The Model CG100ABDL+ Corrosion Gauge is a world beating product. With the purchase of this gauge you now have access to the worldwide service and support network of Elcometer. For more information visit our website at [www.elcometer.com.](http://www.elcometer.com)

### **1 ABOUT YOUR GAUGE**

The Model CG100ABDL+ is a corrosion gauge that measures with extreme versatility. It has the ability to measure coatings and material thickness simultaneously while maintaining the ability to locate pits, flaws and defects in the material. Based on the same operating principles as SONAR, the Model CG100ABDL+ is capable of measuring the thickness of various materials with accuracy as high as 0.01 millimetres (0.001 inches). The principal advantage of ultrasonic measurement over traditional methods is that ultrasonic measurements can be performed with access to only one side of the material being measured.

The Model CG100ABDL+ includes a data-logging (memory) facility which allows readings to be stored in batches before being downloaded to a computer.

#### **1.1 STANDARDS**

Your gauge can be used in accordance with the following Standards and test methods; ASTM E 797, EN 14127 and EN 15317.

#### **1.2 GAUGE OVERVIEW & WHAT THIS BOX CONTAINS**

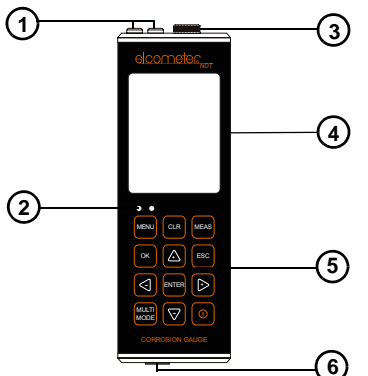

- 1. Transducer connection
- 2. Alarm LEDs
- 3. Battery compartment cover and zero block
- 4. Display
- 5. Keypad
- 6. RS232 Output Socket

Model CG100ABDL+, Bottle of couplant, Battery (3 x), Carrying case, Test Certificate, Operating instructions, CD with software to enable you to transfer your readings and settings to and from a PC, RS232 cable and USB to serial converter.

*Note: The box does not include a transducer; these must be ordered separately.* 

#### **1.3 FEATURES OF THE GAUGE**

- Wide range of measurement modes:
- Automatic: probe zero, probe recognition, and temperature compensation.
- Adiustable gain settings.
- Stores up to 64 custom setups for specific applications.
- High speed scan mode of up to 50 readings per second.
- Audible/visual alarm with high and low limit settings.
- Differential mode for QC inspections.
- Colour display.
- RF and RECT A-Scan displays.
- Time based B-Scan display.
- Measurement data storage formats: Alpha numeric grid and sequential. Data can be downloaded to a computer for analysis and storage.

**To maximise the benefits of your new Elcometer NDT gauge, please take some time to read these Operating Instructions. Do not hesitate to contact Elcometer NDT or your Elcometer NDT supplier if you have any questions.**

#### <span id="page-4-0"></span>**1.4 PACKAGING**

The gauge is packed inside its carrying case within a cardboard box. Please ensure that the packaging is disposed of in an environmentally sensitive manner. Consult your Local Environmental Authority for further guidance.

#### **2 THE KEYPAD**

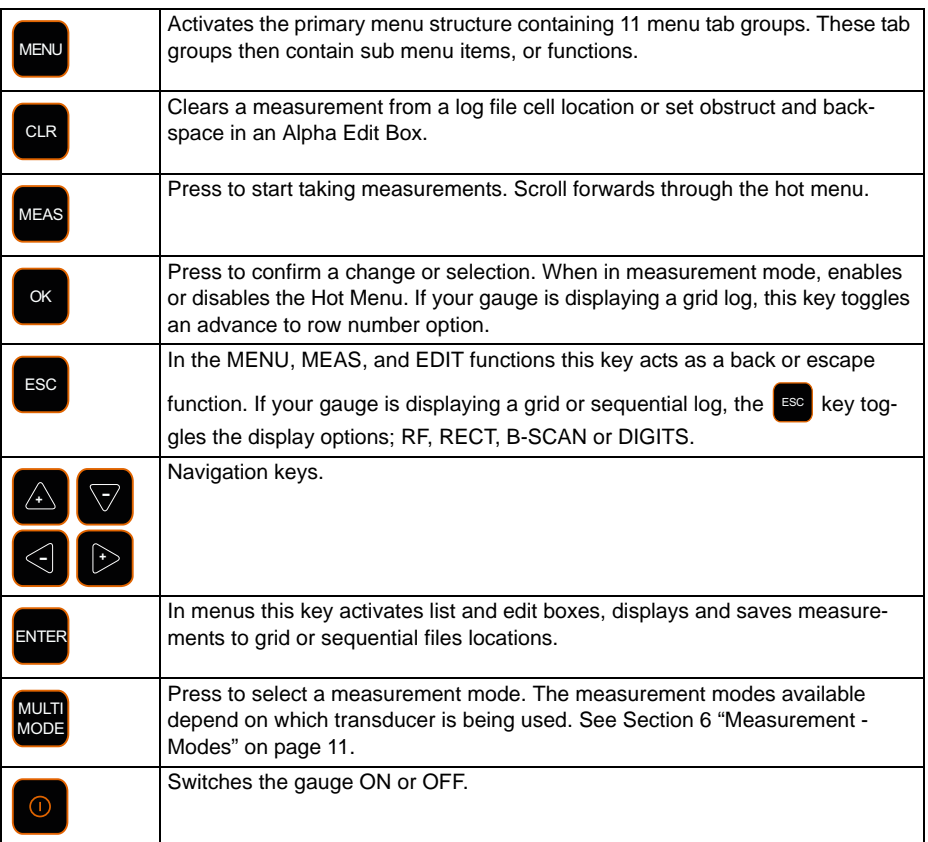

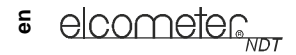

### **3 GETTING STARTED**

#### <span id="page-5-1"></span>**3.1 FITTING BATTERIES**

Your gauge may be used with dry cell or rechargeable batteries. 3 x LR6 (AA) alkaline batteries are supplied with this gauge.

When the battery voltage is low the entire display will start to flash. When this occurs the batteries should be replaced.

To fit or replace batteries:

- 7. Unscrew battery compartment cover.
- 8. Referring to battery polarity instructions on rear of gauge, insert batteries.
- 9. Replace battery compartment cover.

*Note: Remove the batteries from the gauge if it is to remain unused for a long period of time. This will prevent damage to the gauge in the event of malfunction of the batteries.*

#### <span id="page-5-2"></span>**3.2 FITTING THE TRANSDUCER**

The transducer transmits and receives ultrasonic sound waves that the gauge uses to calculate the thickness of the material being measured.

The transducer connects to the gauge via the attached cable, and two coaxial connectors. When using transducers manufactured by Elcometer, the orientation of the dual coaxial connectors is not critical; either plug may be fitted to either socket.

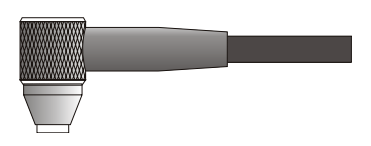

<span id="page-5-0"></span>Further information on fitting the transducer can be found on the Elcometer NDT Knowledge Hub on

#### **3.3 SWITCHING ON/OFF**

To switch on or off, press the on/off key

The gauge will switch off automatically after 5 minutes of inactivity.

#### **4 THE MENUS**

Your gauge has two menu systems:

- Full menu displays all the functions and settings of the gauge (see also [page 34](#page-34-0)).
- Hot menu displays a sub-set of functions and settings related to taking measurements.

#### **4.1 FULL MENU**

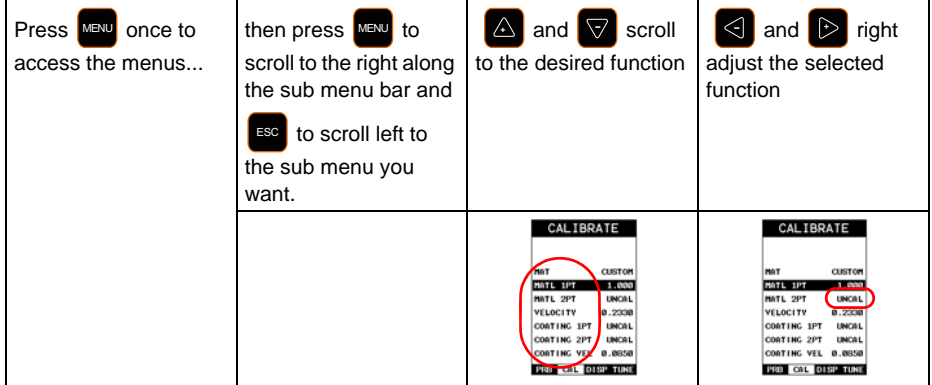

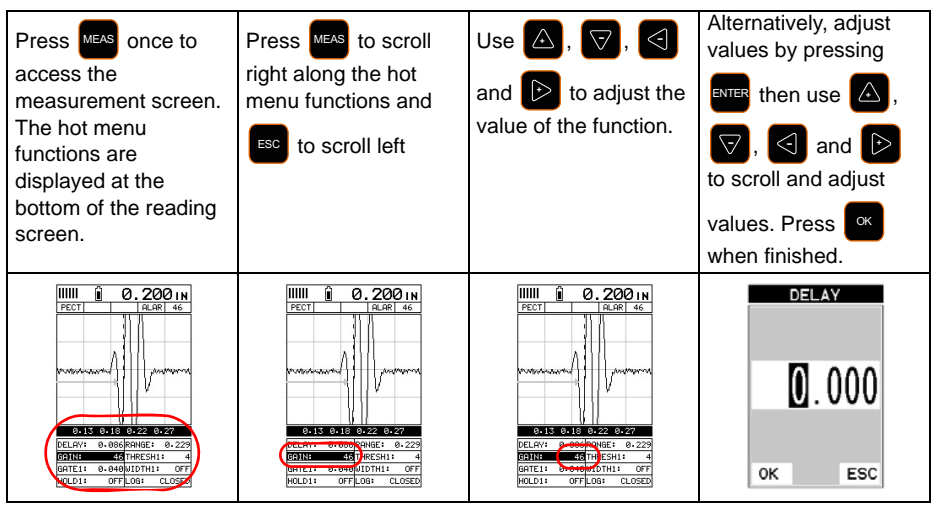

#### **4.2 HOT KEY MENU**

#### **4.3 OVERVIEW**

Throughout these instructions menu locations will be described using a simple system to guide the user. Locations or menu items will be described in the order that they must be navigated to separated by a "/"

For example, to reach the option "B-Scan Scroll Speed" "MENU"/DISP/B-SCAN SPEED would be written. After adjusting the desired function press MEAS to return to the measurement screen

#### <span id="page-6-2"></span>**4.4 SELECTING MENU LANGUAGE**

The menus can be displayed in English, Spanish, and German.

1.Select MENU/SET/LANGUAGE and adjust

# <span id="page-6-1"></span><span id="page-6-0"></span>**5 THE MEASUREMENT SCREEN**

Your gauge has four types of measurement screen:

- A-Scan Waveform, RF
- A-Scan Waveform, RECT
- B-Scan
- Digits

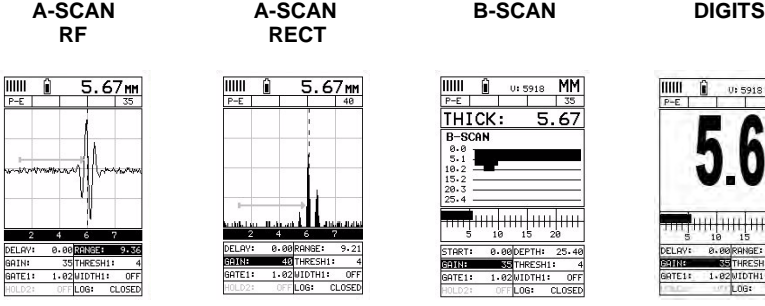

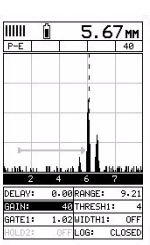

**A-SCAN**

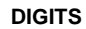

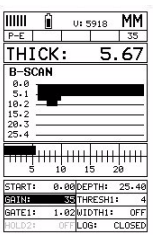

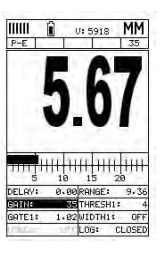

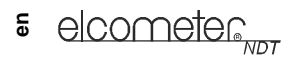

To see the measurement screen, press MEAS.

To select which measurement screen to use, press strate, select DISP, select VIEW and then select RF, RECT, B-SCAN or DIGITS.

#### **5.1 ITEMS COMMON TO ALL MEASUREMENT SCREENS**

A number of items are common to all the measurement screens:

<span id="page-7-0"></span>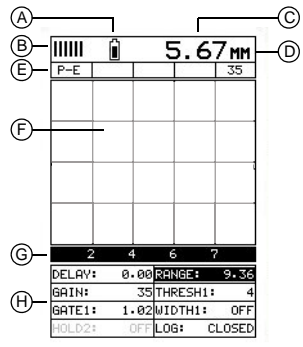

<span id="page-7-1"></span>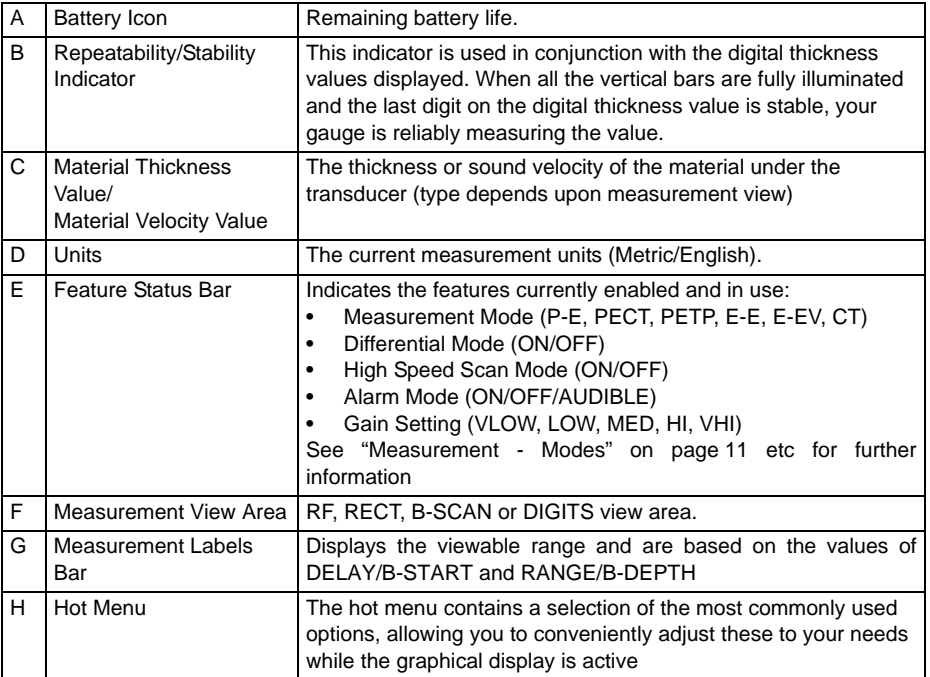

#### <span id="page-8-1"></span>**5.2 RF A-SCAN MEASUREMENT SCREEN**

The RF view shows the full sound wave as received by the gauge. The vertical axis indicates the amplitude of the received wave and the horizontal position indicates the time it is received, which is converted into thickness units using the material velocity.

The point on the scan that is being used to calculate the digital thickness reading is displayed as the vertical dashed line (see section 9 on gates). The RF screen is used for gauge setup prior to inspection.

#### <span id="page-8-0"></span>**5.3 RECT A-SCAN MEASUREMENT SCREEN**

The rectified view shows only half of the waveform, either the positive or negative half depending on the POLARITY selected.

The RECT display is the preferred view for flaw and pit inspections

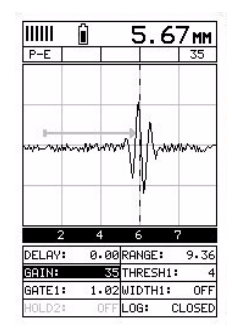

#### **Hot Menu Enabled Hot Menu Disabled**

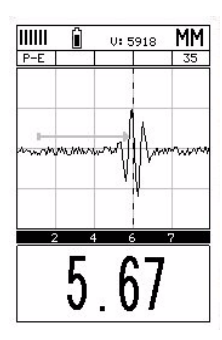

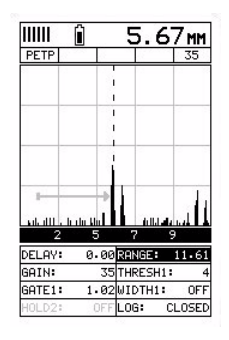

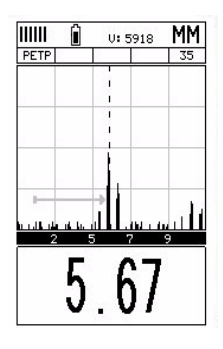

#### <span id="page-9-0"></span>**5.4 B-SCAN MEASUREMENT SCREEN**

The time-based B-Scan display provides a cross sectional view of the material being tested. In this example, the top, or accessible side of the material is represented as 0.00", and the bottom, or blind surface at .500".

This mode is used when you need to inspect the profile of the blind surface. It can also be a useful view when scanning for pits and flaws.

The B-Scan display is equipped with a scan bar representing the overall thickness. The scan bar gives the user a visual indication when a flaw or defect passed over during the scan process.

If you are scanning a pipe, for instance, and pass over a pit during the process, the scan bar will quickly deflect and alarm you to go back and search for the defect.

#### <span id="page-9-2"></span>**5.5 DIGITS MEASUREMENT SCREEN**

The digits display shows the thickness as a value using a large font size. This view is used typically when the gauge is being used as a basic thickness gauge. The digits display includes the same scan bar as the B-Scan display.

#### <span id="page-9-3"></span>**5.6 CHANGING THE VIEWABLE RANGE**

#### **Hot Menu Enabled Hot Menu Disabled**

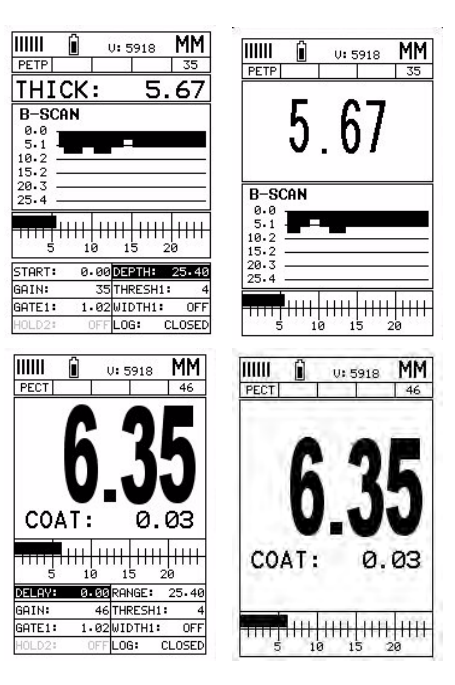

In RF view, RECT view and B-SCAN view, if the waveform around the detection point is not visible on the display, use one of the following methods to adjust the viewable range of the display:

- When in RF view or RECT view, change the values of the DELAY and RANGE functions until the measurement falls inside the viewable range of the display - see instructions below.
- When in B-SCAN view, change the values of the B-START and B-DEPTH functions until the measurement falls inside the viewable range of the display. B-START is the equivalent of DELAY and B-DEPTH is the equivalent of RANGE and the instructions for changing these values is identical to those for DELAY and RANGE - see instructions below.
- Use the Auto Find function see ["Auto Find" on page 20](#page-20-0).

*Note: Even if the waveform is outside of the viewable range of the display, a measurement can be taken and viewed using the DIGITS view.*

#### <span id="page-9-1"></span>**5.6.1 DELAY AND RANGE**

The Delay is the thickness value from which the A-Scan display starts on the left of the screen. The Range is used to adjust the value at the right side of the screen. Using these two parameters allows the user to zoom in to a specific measurement range and increase the level of detail on the display. For example, if a wall thickness was nominally 25mm and an operator was assessing for corrosion on this wall they might set the delay to 10mm and the range to 30mm to fit as much relevant information on the display as possible.

B-Start and B-Depth are analogous to Delay and Range for a B-Scan display respectively.

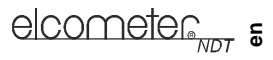

Delay and Range or B-Start and B-Depth may be adjusted in the hot menu or in the DISP section of the main menu.

#### **5.6.2 Adjusting DELAY and RANGE (or B-START and B-DEPTH)**

The quickest way to adjust DELAY and RANGE is directly from the hot menu. Alternatively, adjust the values using the menus:

- 1. Select MENU/DISP/DELAY or RANGE and adjust using the "LEFT" "RIGHT" or use the DIGITS EDIT BOX
- 2. Press OK to set the value
- 3. Press MEAS to return to the measurement

#### <span id="page-10-0"></span>**5.7 ADJUSTING B-SCAN SCROLL SPEED**

The scrolling speed of the time-based B-Scan can be adjusted to suit your measurement techniques.

To adjust the scroll speed

- 1. Select MENU/DISP/BSCAN SPEED
- 2. Choose a value between 1 and 10 (10 is fastest)
- 3. Press OK
- 4. Press MEAS to return to the measurement screen.

#### **5.8 GAIN**

The gain (the amplitude of the transmitted pulse) can be adjusted to suit a variety of applications. To obtain valid readings the gain must be set to the correct level to give reliable return echoes:

- Too much gain may result in erroneous measurements by detecting noise rather than the material back wall itself.
- Not enough gain may result in intermittent detection. It may also result in lack of detection on internal flaws, pits, or porosity.

The gain setting on your gauge can be compared to the volume control of a home stereo system. If you turn it up too much you cannot hear the music clearly. If it is turned down too much, you cannot hear it at all.

*Note: When the echo-echo through-paint measurement mode is selected, the manual gain feature is disabled and greyed out in the menu items. In this mode, your gauge switches to an automatic gain mode (AGC) that optimises the gain setting automatically.*

Your gauge has been optimised for a medium gain setting and for the majority of applications it can be used at this setting. Some applications however may require lower or higher gain settings:

- **Lower values** might be necessary for noisy or granular cast materials. If the reading becomes sporadic and will not settle down or resolve on a thickness value.
- **Higher values** may be necessary when trying to measure a material that is hard to penetrate (due to the material type, or the overall thickness of the material) and when locating fine pits or flaws. In these instances, increase the gain until the stability indicator reports a good measurement.

#### **5.8.1 To Adjust the Gain Value**

The quickest way to adjust GAIN is directly from the hot menu. Alternatively, adjust the value using the menus:

- 1. Select MENU/TUNE/GAIN
- 2. Adjust to suit the measurement application.
- 3. Press MEAS to return to the measurement screen.

#### <span id="page-11-3"></span>**5.9 THRESHOLD**

The threshold is the level of signal amplitude required to trigger a gate and activate the digital thickness reading. Increasing the threshold value decreases the sensitivity of the gauge as a more powerful signal is required to trigger the gate. For example on the A-scan display it may be clear that there is a flaw in the material but the thickness reading is not taking this into account; lowering the threshold has the effect of increasing the sensitivity of the gauge to a level that the flaw can be detected. More information on thresholds can be found on the Elcometer NDT knowledge hub.

#### **5.9.1 To Adjust the Threshold Value**

The quickest way to adjust a threshold value is directly from the hot menu. Alternatively, adjust the values using the menus:

- 1. Press MENU/GT1/THRESHOLD1 (THRESHOLD2 and THRESHOLD3 are accessed and adjusted in the same way from the menus for GT2 and GT3 respectively).
- 2. Adjust to suit the measurement application.
- 3. Press MEAS to return to the measurement screen.

#### <span id="page-11-1"></span>**5.10 GATES**

Your gauge is equipped with gates which control the time measurement process. For instructions on how to use gates, see ["Gates" on page 19.](#page-19-0)

#### **5.11 ADJUSTING THE DISPLAY**

Your gauge features an AMOLED display that you may customise to your preferences.

#### **Changing the Display Brightness**

Select MENU/DISP/BRIGHTNESS. Possible values are between 0 and 20

#### **Changing the Display Refresh Rate**

Select MENU/DISP/SCREEN UPDATE The AMOLED display can be set to refresh at either 60Hz or 120Hz (times per second). Setting a high refresh rate may be beneficial when trying to detect small defects in a material but comes at the cost of reduced battery life

#### **Changing the Display Colour Scheme**

Select MENU/DISP/COLORS Your gauge includes a range of display colour schemes.

#### **Changing the Display DIM Time**

- 1. Select MENU/DISP/DIM
- 2. Adjust to suit the measurement application

#### <span id="page-11-2"></span><span id="page-11-0"></span>**6 MEASUREMENT - MODES**

Your gauge has two basic measurement modes, Pulse-Echo and Echo-Echo, plus a number of variations on these modes for specific measurement tasks.

If an auto identified transducer is fitted to the gauge the appropriate mode will be automatically set.

To select measurement mode manually, press **WODE** and then select the mode you want to use from the list displayed.

*Note: The availability of the modes depends upon the type of transducer fitted to the gauge.*

#### **6.1 PULSE-ECHO MODE (P-E),COATING OFF**

The standard measurement mode providing maximum sensitivity. This general purpose mode should be used for corrosion and flaw inspections and will measure the total thickness of a material.

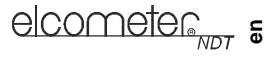

#### **6.2 PULSE-ECHO COATING MODE (PECT), COATING ON**

Special mode that allows measurement of coating thickness and material thickness at the same time while retaining the capability to detect flaws.

#### <span id="page-12-3"></span>**6.3 PULSE-ECHO TEMPERATURE COMPENSATED MODE (PETP), TEMP COMP**

This is a custom mode that combines pulse-echo and electronic zero techniques to automatically adjust for temperature changes in the transducer as a result of an increasing/decreasing temperature gradient in the test material.

*Note: Rough surface conditions can have an effect on the overall accuracy in this mode. If the surface condition is in question, the pulse-echo mode should be used in conjunction with performing an off block automatic zero as the temperature gradient changes.*

#### <span id="page-12-4"></span><span id="page-12-1"></span>**6.4 ECHO-ECHO MODE (E-E), THRU PAINT™**

This special mode allows the user to measure the material thickness of a substrate underneath a coating while ignoring the coating thickness by using two echoes from the material back wall. This mode is useful when the coating thickness makes up a sizeable proportion of a material, but has the impact of reducing sensitivity so should not be used in pit and flaw inspections.

#### <span id="page-12-2"></span>**6.5 ECHO-ECHO VERIFY MODE (E-EV), THRU VERIFY**

This mode uses a third echo to double check the measurement, increasing the reliability of a measurement even further from the E-E mode.

#### <span id="page-12-0"></span>**6.6 COATING ONLY MODE (CT), COATING ONLY**

*Note: Similar to the PECT mode but reports the coating thickness only.* 

#### **6.7 FLAW MODE**

Your gauge includes a Flaw Mode. For instructions see ["Flaw Mode" on page 22](#page-22-0).

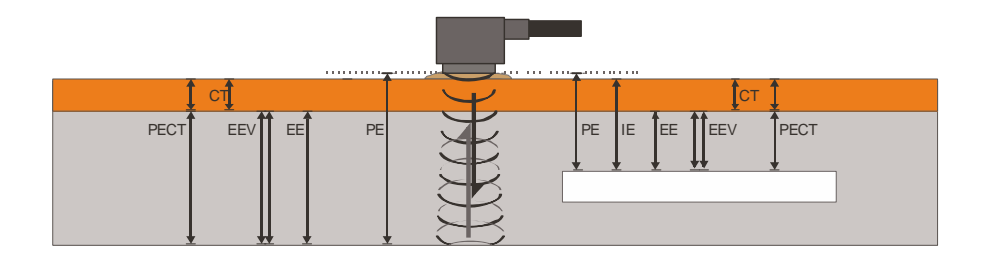

### **7 SETTING UP THE GAUGE**

#### <span id="page-13-1"></span>**7.1 AUTOMATIC TRANSDUCER IDENTIFICATION**

If using a coating thickness transducer, the gauge will ask you to confirm the transducer type.

1. Press  $\frac{1}{2}$  to use the identified transducer.

*Note: Always select* <sup>ox</sup> to use the identified transducer type.

- 2. Use  $\triangle$  or  $\nabla$  to toggle thickness on/off
- 3. Ensure that the wearface is clean and free of any couplant or

debris then press  $\mathbb{R}^n$  to perform a probe zero.

- 4. Calibrate the gauge see:
	- • ["Calibrating for a Material" on page 15](#page-15-0) and
	- • ["Calibrating for a Coating" on page 17.](#page-17-0).

#### **7.2 SELECTING THE TRANSDUCER TYPE MANUALLY**

*Note: If not using a coating thickness transducer, you will need to select a transducer type from the predefined list so that your gauge may recall specific transducer properties.*

Follow these steps to select your transducer type:

1. When the CONFIRM screen displays the 'UNIDENTIFIED PROBE

TYPE' message, press to display the predefined list of 2. transducer types (by diameter and frequency).

2. Using  $\triangle$  or  $\nabla$ , scroll through the transducer list until the

correct type is highlighted and then press ENTER.

3. Press <sup>ox</sup> to overwrite the existing transducer type with the newly selected transducer type.

<span id="page-13-5"></span><span id="page-13-4"></span>Your gauge will automatically advance to the Zero Probe menu.

#### <span id="page-13-0"></span>**7.3 TRANSDUCER - ZEROING**

Setting the zero point for the transducer is important in the same way that it is important for a mechanical micrometer. Zeroing takes into account slight variations in the manufacturing process for maximum accuracy. If zeroing is not carried out correctly, the measurements taken by the gauge will be in error by some fixed value.

<span id="page-13-2"></span>Your gauge has two zero probe options

- **Off Block or Automatic Probe Zero -** The gauge conducts an electronic zero without the need for a zero block (All measurement modes)
- <span id="page-13-3"></span>• **On Block or Manual Probe Zero** - Requires use of the zero block on the top of the gauge (Pulse to echo mode only)

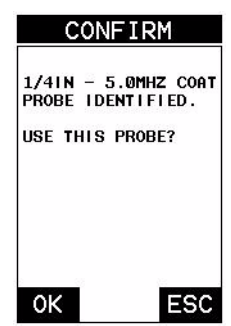

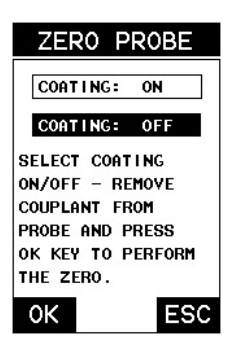

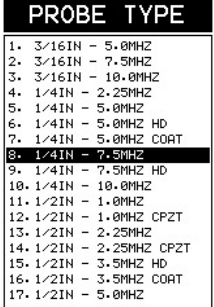

For most applications the Off Block Zero will be sufficient, however if it is found the gauge linearity is off and extreme accuracy is required an On Block Zero should be conducted followed by an Off Block Zero. This will adjust and eliminate any error.

These options may be accessed from MENU/PRB.

#### **7.4 OFF BLOCK ZERO (AUTOMATIC PROBE ZERO)**

- 1. When the ZERO PROBE screen is displayed, remove all couplant from the face of the transducer and check that the wearface of the transducer is clean and free of any debris.
- 2. Press <sup>ok</sup> (or <sup>Esc</sup> to cancel).

When the automatic probe zero is completed the measurement screen is displayed. Your gauge should now be calibrated.

#### **7.5 ON BLOCK ZERO (MANUAL PROBE ZERO)**

When this zero probe option is selected a warning screen is displayed informing you that you must zero the probe before taking measurements.

- 1. Press MEAS to display the measurement screen.
- 2. Remove all couplant from the face of the transducer and check that the wearface is clean and free of any debris.
- 3. Apply a drop of couplant on the transducer and place the transducer as shown in diagram. *Note: Disregard the value displayed; it is not important. What is important is accurately performing these steps to ensure reliability of the zero calculation.*
- 4. Press **MENU**, scroll to the PRB menu, scroll to the ZERO

PROBE function and then press **ENTER**. The ZERO PROBE screen is displayed.

- 5.  $\Delta$  and  $\nabla$  toggle coating on/off.
- 6. Press <sup>ok</sup> (or <sup>Esc</sup> to cancel). When the manual probe zero is completed the measurement screen is displayed.
- 7. Remove the transducer from the probe zero disk.

Your gauge should now be calibrated.

### <span id="page-14-2"></span><span id="page-14-1"></span><span id="page-14-0"></span>**7.6 TRANSDUCER - ZEROING FOR COATING ONLY MEASUREMENTS**

Your gauge features an additional zero coating feature for use when measuring coatings to a high accuracy is required

*Note: For this procedure, a coating transducer must be fitted to the gauge.*

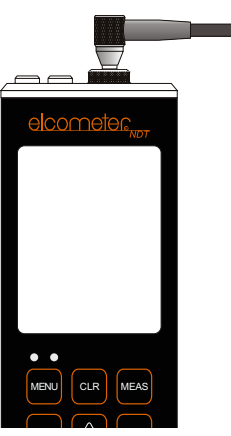

elcometer<sub>ne</sub>

1. Press **NODE**, scroll to COATING ONLY (CT) and press **ENTER**. The measurement screen is displayed.

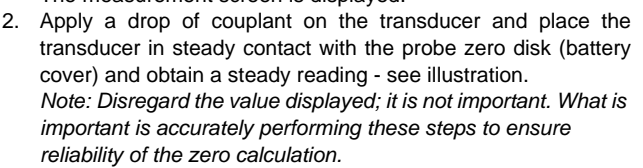

- 3. Select MENU/ORB/ZERO COATING and then press A confirmation screen is displayed. ENTER
- 4. Press <sup>ok</sup> (or  $\frac{1}{2}$  to cancel). When the zero coating process is completed the measurement screen is displayed.
- 5. Press **NODE**, scroll to COATING ON (PECT) and press **ENTER**.

The measurement screen is displayed.

You can now take readings.

#### <span id="page-15-0"></span>**7.7 CALIBRATING - FOR A MATERIAL**

Sound travels through different materials at different speeds, and in order to measure these materials accurately the correct sound velocity must be programmed into the gauge. Your gauge features 3 different ways of doing this

**Known material calibration** - The material to be measured is selected from a list in the gauge Known velocity calibration - If the material sound velocity is known this may be entered manually in m s-1

<span id="page-15-1"></span>**Known Thickness Calibration** - A sample of the material to be inspected is measured using alternative means and then used to calibrate the gauge.

- <span id="page-15-3"></span>• **One Point** calibration is the simplest and most commonly used calibration procedure with best performance over large measurement ranges
- <span id="page-15-4"></span>• **Two Point** calibration uses two samples of different thicknesses, with enhanced accuracy over small ranges close to the sample thicknesses used

For the highest measurement accuracy use the known thickness calibration as this takes into account variation in material composition, temperature and a variety of other factors.

#### <span id="page-15-2"></span>**7.7.1 Known Material Calibration**

If the material velocity is unknown, and a sample thickness cannot be taken from the material, you can choose a material type from a list stored in the gauge. For each material stored in the list there is a corresponding velocity value.

*Note: These velocities will not always be an exact representation of the material being tested. Use these values only if a close approximation is acceptable.* 

- 1. Select MENU/CAL/MAT.
- 2. Press **ENTER** to display the list of material types.
- 3. Scroll through the material list until the appropriate material is highlighted.
- 4. Press **ENTER** to choose the material type.

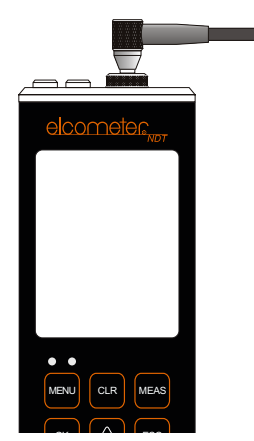

- 5. Press  $\alpha$  to select the material type and display the menu items with the new material type selected  $\alpha$
- 6. Press MEAS to return to the measurement screen.

#### **7.7.2 Known Velocity Calibration**

If the material velocity is known, you can enter the velocity value directly into the gauge. A list of the sound velocities of common materials is given at the end of this instruction manual.

- 1. Press MENU CAL/VELOCITY .
- 2. Press **ENTER** to display the Digits Edit Box.
- 3. Adjust to match the material velocity.
- 4. Press <sup>ok</sup> .
- 5. Press MEAS to return to the measurement screen.

#### <span id="page-16-1"></span>**7.7.3 Known Thickness Calibration**

If the sound velocity of a material is unknown, a sample with one or two known thicknesses can be used to determine the sound velocity.

*Note: Although the gauge has a through-paint/coating feature, known thickness calibration must be performed on material with the paint or coating removed.*

<span id="page-16-0"></span>**One-point Calibration**The one point calibration option is most suited for linearity over large ranges. You should always calibrate on high side of the intended measurement range. For example, if the measurement range is 2.54 mm to 25.4 mm (.100" to 1.0"), you should calibrate on a known thickness sample close to 25.4 mm (1.0").

*Note: Before you start this calibration procedure, perform a probe zero.*

- 1. Apply a drop of couplant on the transducer and place the transducer in steady contact with the sample or the material being tested. Be sure that the reading is stable and the repeatability indicator, in the top left corner of the display, is fully lit and stable.
- 2. Select MENU/CAL/MAT/PT.
- 3. Press **ENTER** to display the Digits Edit Box.
- 4. Adjust to match the material thickness.
- 5. Press  $\infty$  to calculate the velocity and return to the measurement screen, or  $\mathbb{R}^8$  to cancel.

*Note: Place the transducer back on the calibration point. The thickness reading should now match the known thickness but if outside tolerance, repeat the steps above.*

**Two-point Calibration**For improved accuracy over a smaller measurement range, conduct one-point calibration followed by a two-point calibration. For example, if the measurement range is 2.03 mm to 6.35 mm (.080" to 0.250"), perform a one point calibration on a known thickness sample close to 6.35 mm (.250"), followed by a two-point calibration close to 2.03 mm (.080").

*Note: Before you start this calibration procedure, perform a probe zero.*

elcometer<sub>ne</sub>

#### **Two - Point calibration**

- 1. Conduct a one point calibration routine as described previously in this section. You should conduct this routine at the high end of the measurement range
- 2. Repeat the routine with another sample at the low end of the measurement range, except this time enter the thickness into the MATL 2PT area in the CAL menu.

*Note: CHECK YOUR CALIBRATION. Place the transducer back on both calibration points. If the thickness is out of tolerance repeat the steps above.*

#### <span id="page-17-2"></span><span id="page-17-0"></span>**7.8 CALIBRATING - FOR A COATING**

Your gauge comes pre-set with a coating velocity of 2159 m s-1 that has been found to be a good approximation of coatings found in the field.

Accuracy may be improved by calibrating for the coating in the same way that a material may be calibrated for, using either coating velocity or known coating thickness calibration.

- In PECT mode a one point calibration is required
- In CT mode a 2 point calibration is required.

#### **7.8.1 Known Coating Velocity**

If the coating velocity is known, you can enter the velocity value into your gauge.

- 1. Press MENU CAL / COATING VEL.
- 2. Press **ENTER** to display the Digits Edit Box.
- 3. Adjust to match the coating velocity.
- 4. Press <sup>ox</sup> .
- 5. Press MEAS to return to the measurement screen.

#### **7.8.2 Known Coating Thickness**

<span id="page-17-1"></span>**One Point Calibration:** Measure a sample of the coating and carry out the calibration using the same method as for a material, except enter the coating velocity into the "COATING 1PT" area of the CAL menu. Measure a coating sample on the high side of the measurement range

*Note: The coating sample must be coupled to metal in order to calibrate successfully. Place a drop of couplant on a piece of metal, lay the coating sample over the couplant on the metal and carry out the calibration*

1. Physically measure a location on a coating sample using a set of calipers or a digital micrometer.

*Note: The coating sample must be coupled to metal in order to calibrate successfully. Place a drop of couplant on a piece of metal, lay the coating sample over the couplant on the metal and proceed to step 2.*

- 2. Apply a drop of couplant on the transducer and place the transducer in steady contact with the coating (on metal) sample or actual test material. Be sure that the reading is stable and the repeatability indicator, in the top left corner of the display, is fully lit and stable.
- 3. Press MENU, CAL / COATING 1PT function..
- 4. Press **ENTER** to display the Digits Edit Box.
- 5. Adjust to match the coating thickness.
- 6. Press  $\alpha$  to set the coating velocity and return to the measurement screen, or  $\alpha$  to cancel.

*Note: CHECK YOUR CALIBRATION! Place the transducer back on the calibration point. The coating thickness reading should now match the known coating thickness sample. If the thickness is not correct, repeat the steps above.*

<span id="page-18-0"></span>**Two Point Calibration**Use the minimum coating sample for the two point calibration.

- 1. Conduct a one point calibration routine as described previously in this section. You should conduct this routine at the high end of the measurement range.
- 2. Physically measure the thinner of the two samples of the coating, as close as possible to the minimum expected coating measurement range, using a set of calipers or a similar. *Note: If coating measurements are to be made with the coating applied to a metal surface, the calibration must be done in the same manner, with the samples coupled to a metal surface. However, if the coating is to be measured as a stand alone material, the calibration must be performed the same way.*
- 3. Apply a drop of couplant on the transducer and place the transducer in steady contact with the thinner of the two coating and samples. Be sure that the reading is stable and the repeatability indicator, in the top left corner of the display, is fully lit and stable.
- 4. Press MENU<mark>, CAL/ COATING 2PT.</mark>
- 5. Press **ENTER** to display the Digits Edit Box.
- 6. Press  $\alpha$  to set the coating velocity and return to the measurement screen, or  $\alpha$  to cancel.

*Note: CHECK YOUR CALIBRATION. Place the transducer back on both calibration points. If the coating thickness readings match the known thickness values of each sample calibration has been successful and you are now ready to take measurements. If the thickness is not correct, repeat the steps above.*

### **8 MEASUREMENT - TAKING READINGS**

**Disclaimer:** Inherent in ultrasonic thickness measurement is the possibility that the instrument will use the second rather than the first echo from the back surface of the material being measured. This may result in a thickness reading that is TWICE what it should be.

Responsibility for proper use of the instrument and recognition of this phenomenon rests solely with the user of the instrument.

Other errors may occur from measuring coated materials where the coating is insufficiently bonded to the material surface. Irregular and inaccurate readings may result. Again, the user is responsible for proper use and interpretation of the measurements acquired.

#### **8.1 BEFORE YOU START**

- Prepare the surface see "Condition and Preparation of Surfaces" on page 47.
- Ensure the correct transducer is selected and set in the gauge see "Transducer Setting" Type Of" on page 16.
- Select the correct measurement mode (P-E, PECT, PETP, E-E, E-EV, CT) see ["Measurement - Modes" on page 11](#page-11-0).
- Set the zero point of the transducer see:

elcometer<sub>ne</sub>

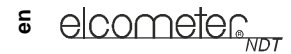

- • ["Transducer Zeroing" on page 13](#page-13-0) and
- • ["Transducer Zeroing for Coating Only Measurements" on page 14.](#page-14-0)
- Calibrate the gauge see:
	- • ["Calibrating for a Material" on page 15](#page-15-0) and
	- • ["Calibrating for a Coating" on page 17.](#page-17-0)
- Choose the measurement view (DIGITS, RF or RECT, or B-SCAN) see ["The Measurement](#page-6-0)  [Screen" on page 6.](#page-6-0)

#### <span id="page-19-3"></span>**8.2 PROCEDURE**

#### **1. Apply couplant**

<span id="page-19-4"></span><span id="page-19-2"></span>For the gauge to work correctly there must be no air gap between the transducer and the surface of the material to be measured. This is achieved using a couplant. Before the transducer is placed on the surface, put a small amount of couplant supplied with the gauge on the surface of the material. Typically a single drop is sufficient.

#### **2. Place transducer onto the surface of the material to be measured**

Place transducer onto the surface of the material to be measured Press the transducer wearface into the couplant. Only moderate pressure is necessary to keep the transducer stationary and the wearface seated flat against the surface of the material.

#### **3. Read display**

If six or seven bars of the stability indicator are showing, the display will be reading the correct thickness of the material directly beneath the transducer.

If the stability indicator has fewer than five bars showing, or the numbers on the display seem erratic, check to make sure that there is an adequate film of couplant beneath the transducer, and that the transducer is seated flat against the material. If the condition persists, it may be necessary to:

- adiust the gain, or
- select a different transducer (size or frequency) for the material being measured.

The gauge will perform a number of measurements every second when the transducer is in contact with the surface of the material. The display is updated as each reading is taken.

#### **4. Remove transducer from surface**

The display will show the last measurement made.

*Note: Occasionally, a small film of couplant will be drawn out between the transducer and the surface as the transducer is removed. When this happens, the gauge may perform a measurement through this couplant film. This phenomenon can be seen when one thickness value is observed while the transducer is in place, and another value is observed after the transducer is removed. If this happens, take the reading again using less couplant.*

#### <span id="page-19-0"></span>**9 GATES**

#### **9.1 INTRODUCTION**

Further information on gates may be found on the Elcometer NDT Knowledge Hub.

#### <span id="page-19-1"></span>**9.2 ADJUSTING THE GATES**

The quickest way to adjust the settings of the three gates is directly from the hot menu. Alternatively, adjust the values using the menus:

- 1. Press MENU, GT1, GT2 or GT3 menu and then highlight the setting you wish to adjust.
- 2. Adiust to suit the measurement application.
- 3. Press  $\infty$  to set the value and return to the menu screen, or  $\epsilon$ <sup>sc</sup> to cancel.
- 4. Press MEAS to return to the measurement screen.

### **10 THROUGH-PAINT MEASUREMENT TECHNIQUE**

#### **10.1 INTRODUCTION**

Your gauge is equipped with a through paint measurement mode that uses a multiple echo technique to allow measurement of the material thickness beneath a coating. This is useful for checking the material thickness of painted object.

Through paint capability is available in E-E and E-Ev modes, to activate through paint operation select one of these measurement modes using the "MULTI MODE" key.

Further information may be found on the Elcometer NDT Knowledge Hub.

#### **11 MEASUREMENT - OPTIONS**

#### <span id="page-20-2"></span><span id="page-20-0"></span>**11.1 AUTO FIND**

When using a scan type display, the DELAY and RANGE (or B-START and B-DEPTH) must be set correctly for the waveform to be shown on the display. If these parameters are set up incorrectly nothing will be seen. The AUTO FIND function solves this problem by automatically adjusting these parameters so that the relevant part of the waveform is shown on the screen.

To use the AUTO FIND function place the transducer on the material to obtain a reading, select MENU/UTIL/AUTO FIND.

#### <span id="page-20-3"></span>**11.2 HIGH SPEED SCAN**

Although your gauge excels at making single point measurements, it is sometimes desirable to examine a larger region, searching for the thinnest point. The gauge includes a feature, called Scan Mode, which allows it to do just that.

This mode increases the overall repetition rate to a maximum of 140 Hz with a high speed screen refresh rate of 25 times a second.

This feature enables the user to make scanned passes over an arbitrary length of the test material while still maintaining a reasonable representation of thickness over the scanned area or region. This feature can be used in conjunction with High and Low alarm limits features to keep track of both values dynamically.

#### <span id="page-20-4"></span>**To enable/disable the high speed Scan Mode:**

1. Select MENU/UTIL/SCAN MODE.

- 2. Use the  $\leq$  and  $\geq$  arrows to toggle the SCAN MODE on/off.
- 3. Press MEAS to return to the measurement screen, ready to begin taking readings.

#### <span id="page-20-1"></span>**11.3 ALARM MODE**

Your gauge includes an Alarm Mode. Set the limits, and if a measurement falls outside of these limits your gauge will signal an alarm (a red light on the front panel of the instrument and/or an audible beep).

This feature may be used for a variety of applications to verify the material is within the manufacturer specifications.

elcometer<sub>wy</sub>

There are two limit values, ALARM LOW and ALARM HIGH. You can choose to activate both or just one of these values depending on your requirements.

#### **To enable/disable Alarm Mode:**

- 1. Select MENU/UTIL/ALARM.
- 2. Use the  $\leq$  and  $\geq$  arrows to toggle the ALARM on/off/audible.

3. Press MEAS to return to the measurement screen, ready to begin taking readings.

#### **To set the Alarm limits:**

- 1. Select MENU/UTIL/ALARM LOW or ALARM HIGH.
- 2. Press **ENTER** to display the Digits Edit Box.
- 3. Adjust to suit the measurement application.
- 4. Press  $\alpha$  to set the alarm value and return to the menu screen, or  $\beta$  to cancel.
- 5. Press MEAS to return to the measurement screen.

#### <span id="page-21-0"></span>**11.4 DIFFERENTIAL MODE**

Your gauge includes a Differential Mode. Set the nominal value of thickness (based upon the expected thickness value), and the gauge measures the difference (+/-) from this nominal value. This feature is typically used in QA incoming inspections on pipes, plate stock, coils, etc.

#### **To enable/disable Differential Mode:**

- 1. Select MENU/UTIL/DIFFERENTIAL.
- 2. Use the  $\leq$  and  $\geq$  arrows to toggle the DIFFERENTIAL on.

A value will appear to the right of DIFFERENTIAL.

3. Press MEAS to return to the measurement screen, ready to begin taking readings.

#### **To set the Differential value:**

- 1. Enable Differential Mode (see steps above).
- 2. When DIFFERENTIAL has been enabled and a value is being displayed to the right of the

DIFFERENTIAL label, press **ENIER** to display the Digits Edit Box.

- 3. Adjust to suit the measurement application.
- 4. Press  $\alpha$  to set the differential value and return to the menu screen, or  $\beta$  to cancel.
- 5. Press MEAS to return to the measurement screen.

#### <span id="page-21-2"></span><span id="page-21-1"></span>**11.5 POLARITY**

The polarity that your gauge detects on can be set to either positive or negative to obtain the best detection results depending on the specific measurement conditions of your application. Polarity affects both the gate (above or below the x axis in the RF A-Scan) and the Rectified A-Scan display (whether the top or bottom half of the RF display is shown.

For further information refer to the Elcometer NDT Knowledge Hub.

#### **To adjust POLARITY:**

Set the measurement screen view to RF. The option is found in MENU/TUNE/POLARITY

#### <span id="page-22-2"></span>**11.6 PULSE WIDTH**

Your gauge has an adjustable pulse width option. Pulse width refers to the duration of time the pulser is switched on. Pulse width determines the amount of energy transmitted into the material being tested.

<span id="page-22-6"></span>There are three pulse width options:

**Spike**The Spike option is used for high resolution and general applications and can be considered as the standard setting.

<span id="page-22-8"></span><span id="page-22-7"></span>**Thin**When additional energy is needed for more penetration, the Thin option may be necessary.

**Wide**When even more energy is needed for more penetration, the Wide option may be necessary. High frequency applications, where resolution is a requirement, may require the Spike or Thin settings to achieve optimal results. Low frequency applications, where more penetration is a requirement, may require the Thin or Wide settings, offering increased penetration. The variety of transducer frequencies and diameters used in conjunction with the pulse width setting, enable you to fine tune the gauge to your application needs.

#### **To adjust the Pulse setting:**

The option to adjust the PULSE WIDTH function is found in MENU/TUNE/PULSE

#### <span id="page-22-5"></span>**11.7 PULSER VOLTAGE**

Your gauge has a 200 V square wave pulser that can be adjusted for specific applications and transducers. The standard pulser setting is 150 V, and the Pulser Volt function allows you to increase or decrease this value by 50 V to give greater penetration for difficult material types, or increased resolution on noisy materials.

**The option to adjust the Pulser Voltage setting is found in MENU/TUNE/PULSER VOLT.**

#### <span id="page-22-3"></span>**11.8 DAMPING**

Your gauge has a damping function which adjusts the input impedance of the receiver. This enables you to optimise the gauge to suit the transducer for better signal quality at various frequencies. The damping settings are 50, 75, 100, 300, 600 and 1500 ohms.

**The option to adjust the DAMPING setting is found in the MENU/TUNE/DAMPING.**

#### <span id="page-22-1"></span>**11.9 ATTENUATOR**

Your gauge has a 20dB signal attenuator and amplifier. This feature offers a cut/boost to the overall signal strength. In instances where the 60 dB range is not enough, or too much, this feature allows you to increase/decrease the amplifier strength by a power of 10 (20dB). The standard setting is zero, which is an arbitrary value. The attenuation value is added to the gain value. Therefore, if the attenuator is increased to 20dB, this value is added to the value of the gain setting.

**The option to adjust the Attenuator setting is found in MENU/TUNE/ATTENUATOR.**

#### <span id="page-22-4"></span><span id="page-22-0"></span>**12 FLAW MODE**

#### **12.1 INTRODUCTION**

Your gauge includes a basic flaw prove up mode. Further information on flaw detection can be found on the Elcometer NDT Knowledge Hub.

elcometer<sub>nnt</sub>

#### **12.2 FLAW MODE VIEW**

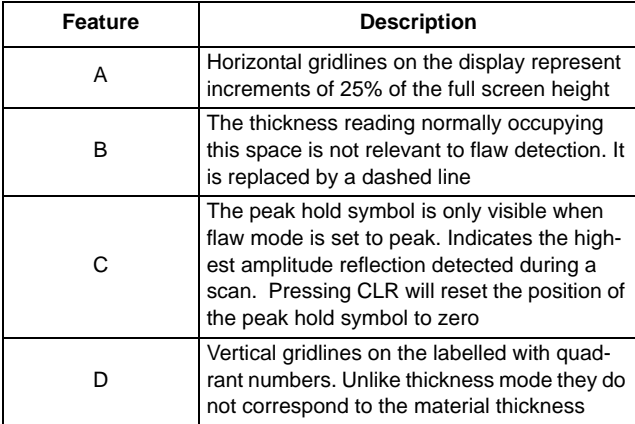

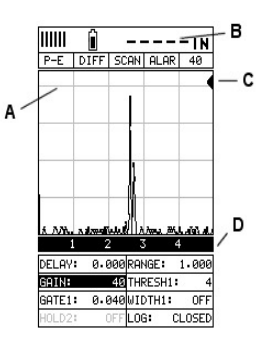

#### **12.3 ENABLING FLAW MODE**

To use Flaw Mode, an angle beam transducer and dual lemo to single microdot cable are required. These are available from Elcometer NDT.

- 1. Attach the dual lemo to microdot cable and angle beam transducer to the gauge.
- 2. Press MENU, scroll to the PROBE menu and then highlight the FLAW MODE function.
- 3. Use  $\leq$  and  $\geq$  to adjust the value of the FLAW MODE function (OFF, ON, PEAK):
	- OFF Disables Flaw Mode
	- ON Enables Flaw Mode
	- PEAK Enables the Flaw Mode and Peak Hold options and view. When this option is enabled, the peak hold symbol is displayed on the right side of the display (to reset to

<span id="page-23-1"></span>zero, press <sup>cur</sup>).

4. Press MEAS to return to the measurement screen.

*Note: When flaw mode is activated, a transducer delay will still be configured from the previously loaded transducer. This will only affect the position of the starting point from the initial pulse. The zero delay can be set to zero by loading the default setup located in the setup menu. Alternatively, you can load a factory flaw mode setup, and begin making any adjustments necessary.*

#### **13 MEASUREMENT - RECORDING YOUR READINGS**

Your gauge is equipped with a data logger -. With a data file open, all your measurements are saved into the file for later review and download to PC.

#### **13.1 ABOUT THE DATA LOGGER**

With a data file open, as you take measurements, the measurement data is stored in files in the gauge memory.

<span id="page-23-0"></span>**Data logger file format**You have a choice of two different file formats:

- *Grid format*: Similar to a spreadsheet format in which each cell is used to store a reading. Cells are referenced by the row number (1 to 999) and the column label (A to ZZ).
- *Sequential format*: A single column of up to 512 possible rows (readings), and a column of corresponding identifiers associated with each individual reading. The identifier can be a combination of up to 10 alphanumeric/special characters (see below), however it must not start or end with a special character. Once a start and end ID are entered into the gauge and the log created, the gauge automatically generates all the identifiers within that range.

**Data logger filename character sets**Any combination of the following characters can be used for file names and sequential format identifiers:

- Numeric characters: 0 9
- Alpha Characters: A Z
- Special Characters: ! ' \_ # space / . ( )

<span id="page-24-0"></span>**What measurement data is saved**When a measurement is taken (irrespective of log file format), the following information is saved:

- The reading value.
- A screenshot, the nature of which will depend on what view the gauge was in at the time the reading was taken. For example, if the view was in B-SCAN, then a B-SCAN screenshot will be saved with the reading. This 'Save Graphics' option can be toggled on/off.

**Memory capacity**You can create and save as many data files as required up to the maximum capacity of the gauge memory (32 Mbit). If you try to create a new file which exceeds the memory capacity, the gauge will display an error message. Saved data must be deleted in order to make the space available..

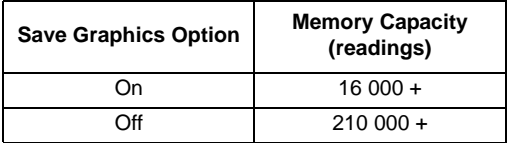

elcometer<sub>wy</sub>

#### <span id="page-25-0"></span>**13.2 CREATING A NEW DATA LOGGER FILE - GRID FORMAT**

To create a GRID log data file:

- 1. Select MENU/DATA/NEW
- 2. use the (LEFT) or (RIGHT) keys to choose between grid and sequential log types
- 3. Press ENTER to continue
- 4. Fill in a name and a note (if desired) for your data logger file
- 5. Select the size of the grid. Grid positions are denoted by a number and a letter, where the letter is the column and the number is the row. Use TOP LEFT and LOWER RIGHT to define the size of the grid. For example, a with the TOP LEFT set to A001 and LOWER RIGHT C003 would produce a 3x3 grid

The grid can have a maximum of 52 columns and 999 rows

- 6. Set the Auto Increment direction. This option allows you to select which direction the cursor moves after a reading is stored in terms of compass points. For example NORTH would move the cursor up a row, and WEST would move a column left.
- 7. Choose whether to activate SAVE GRAPHICS or not (snapshot of the A OR B scan on screen).
- 8. Finally create the log by scrolling to CREATE LOG, pressing ENTER and then OK to confirm.

The measurement grid is now displayed along with the grid name on screen.

#### <span id="page-25-1"></span>**13.3 CREATING A NEW DATA LOGGER FILE - SEQUENTIAL FORMAT**

- 1. To create a SEQ log data file:
- 2. Scroll to the DATA section of the main menu and highlight
- 3. Select NEW and use the (LEFT) and (RIGHT) keys to choose between grid and sequential log types
- 4. Press enter to continue
- 5. Fill in a name and a note (if desired) for your data logger file. Press OK when complete
- 6. Choose a START ID (see section 13.1)
- 7. Choose a END ID (see section 13.1)
- 8. Scroll to DIRECTION and select NONE, INCrement or DECrement to not move or move either right or left through the sequential log automatically when a reading is saved.
- 9. Finally create the log by scrolling to CREATE LOG, pressing ENTER and then OK to confirm

#### **13.4 HANDLING LOGGER FILES**

Once created, logger files may be opened or closed using the functions "OPEN" and "CLOSE"

Closing logger files places the gauge in immediate mode and will prevent accidental saving of data into an inappropriate log.

#### **13.5 STORING READINGS IN A DATA LOGGER FILE**

1. Create a new data logger file or open an existing file.

<span id="page-25-2"></span>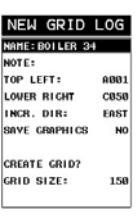

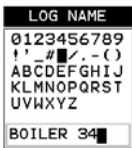

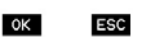

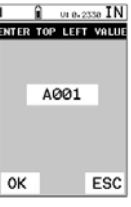

<span id="page-25-3"></span>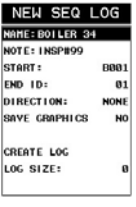

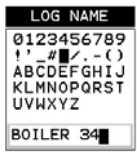

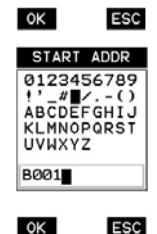

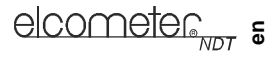

The grid or sequential file is displayed in the lower half of the measurement screen. *Note: Once the file is open, it will remain open until it is closed or another file is opened. If the gauge is switched off, the file will be opened automatically when the gauge is switched on* 

again. Press the ENTER key to display the file from the measurement screen.

- 2. If you want to save the reading to a particular cell location, scroll to the desired cell. *Note: The cell location must be empty. If it already contains a reading and you want to save a new reading to the same location, refer to the instructions given in "Viewing and Deleting [readings" on page 26](#page-26-0).*
- 3. Take a reading and then press **ENTER**.

The reading value is saved in the file at the location selected and the cursor advances to the next cell according to the rules set for the data logger file:

- Grid log data file only: If INCR. DIR is set to NORTH, EAST, SOUTH or WEST, the cursor will advance one cell in the chosen direction. When the cursor reaches the last cell in the row or column it will return to the other end of the row or column.
- Sequential log data file only: If DIRECTION is set to INC or DEC, the cursor will advance one cell in the chosen direction. When the cursor reaches the last cell in the column it will return to the other end of the column.

*Note: If you try to save a reading into a cell location which already contains a reading value, a warning message is displayed (see Deleting a reading).*

4. Grid log data file only: To advance to a specific row number, press  $\boxed{\ }^{\infty}$  enter the row number.

Press <sup>ox</sup> to advance directly to that row number in the grid log.

- 5. To toggle the display between DIGITS view and B-SCAN view, press **ESC**.
- 6. If you are unable to take a measurement due to the measurement location being physically

inaccessible, press **exx**.

The cell location in the data file is marked OBST (Obstruct).

- 7. The display of the log data file on the measurement screen can be switched on and off:
	- To switch off, press MEAS
	- To switch on, press ENTER

### <span id="page-26-1"></span><span id="page-26-0"></span>**13.6 VIEWING AND DELETING READINGS**

With a data file open:

1. Use the arrows to scroll through the cells in the data file.

<span id="page-26-2"></span>As the cursor is moved to a different cell, the display is updated with the display view saved with the reading (if SAVE GRAPHICS was set to YES). Readings stored in memory are indicated by MEM in the top left corner of the measurement screen (in place of the bars of the stability indicator).

2. To delete a reading, scroll to the cell location, press  $\left|\frac{\partial F}{\partial x}\right|$  and then  $\left|\frac{\partial F}{\partial x}\right|$  (or  $\left|\frac{\partial F}{\partial y}\right|$  to cancel).

The reading is deleted and if you wish you can now take another measurement and save the reading in this cell location.

### **13.7 EDITING A DATA LOGGER FILE**

You can edit the following fields of data files:

#### elcometer **en**

- Grid files: NAME, NOTE, and INCRement DIRection
- Sequential files: NAME, NOTE, DIRECTION and LOG SIZE

To edit a file:

- 1. Open the data file.
- 2. EDIT and press ENTER.

The EDIT GRID LOG (or EDIT SEQ LOG) screen is displayed and lists all the fields which can be edited.

- 3. Scroll to the field you want to edit, press  $\frac{ENEF}{EN}$  and then adjust the contents of the field using the techniques previously described to create a data file - see [page 25](#page-25-0) and [page 25.](#page-25-1)
- 4. When finished, scroll to SAVE CHANGES, press  $\frac{ENTER}{N}$  and then  $\frac{OK}{N}$  (or  $\frac{ESC}{N}$  to cancel).

#### **13.8 DELETING A DATA LOGGER FILE**

- 1. Select MENU/DATA/DELETE ONE FILE.
- 2. Press E<sup>nter</sup>.

The OPEN LOG screen is displayed and lists all the data files stored in your gauge memory.

- 3. Scroll through the list until the data file you want to delete is highlighted.
- 4. Press <sup>ok</sup> (or <sup>Esc</sup> to cancel).

The file is deleted.

#### **13.9 DELETING ALL DATA LOGGER FILES**

*Note: This will delete all the data logger files in gauge memory - use with caution.*

- 1. Select MENU/DATA/DELETE ALL DATA
- 2. Press  $\frac{FNTER}{F}$  and then  $\frac{f}{F}$  to confirm (or  $\frac{FSC}{F}$  to cancel).

The data logger memory is erased - all files are deleted.

### **14 GAUGE SETUPS**

Your gauge contains 64 configurable preset locations in which you can store custom gauge setups, each one optimised for a specific measuring application.

These gauge setups can save time when conducting routine inspections of the same job or project. This feature also helps to eliminate error between two or more users during the setup and calibration process.

The setups store:

- Measurement mode
- Transducer type
- Gain setting
- Scan mode setting
- Alarm settings
- Differential settings
- Display type setting

As well as storing the setups in your gauge, you can also store the setups on a computer and transfer them bi-directionally using the PC interface software included with the gauge.

The factory supplied setups stored in the gauge cover some of the more typical applications commonly used with this type of instrument and may be modified freely by the user.

The PC interface software includes a default setup file that can be uploaded to the gauge at any time to restore factory settings. However, you should consider saving modified setups to an empty location rather than overwriting the factory setups in your gauge.

#### <span id="page-28-0"></span>**14.1 OPENING A SETUP**

- 1. Select MENU/SET/OPEN.
- 2. Press **ENTER** to display the Setup List Box.
- 3. Scroll through the list of setups until the required setup is highlighted.
- 4. Press **ENTER** to activate the confirmation screen.
- 5. Press  $\frac{1}{x}$  to load the setup from memory. **OK**
- to return to the measurement screen. 6. Press MEAS

#### **14.2 SAVING AND EDITING A SETUP**

Once the parameters and features have been adjusted for an application, you can save these setting to a specific setup location for future use.

It is sometimes necessary to rename a previously saved setup, or add additional comments about a particular setup. The other comments about the project may also be required for additional documentation purposes.

The following procedures outline the necessary steps for saving and editing a setup:

- 1. Press MENU, SET and SAVE
- 2. Press **ENTER** to display the Save Setup edit box.
- 3. Scroll to NAME and then press **ENTER** to edit its value:
	- When you have finished, press <sup>ex</sup> to enter the value.
- 4. If you want to add a note, repeat step 3 for NOTE.
- 5. When you have finished, scroll to SAVE SETUP and press ENTER. The setup list screen is displayed.
- 6. Scroll through the list of setups until the required location to save the setup is highlighted.
- 7. Press  $\frac{dx}{dt}$  to activate the confirmation screen. **OK**
- 8. Press <sup>ok</sup> to save the Setup, or **ESC** to cancel.

*Note: The Name and Note parameters of a Setup can be edited at any time by repeating the Save Setup routine described above. Therefore, the Save Setup function can also be considered an Edit Function.*

#### **14.3 DELETING A SAVED SETUP**

This option deletes a setup file from your gauge (for example, if it is no longer needed).

SAVE SETUP NAME: EX#1 NOTE: **SAVE SETUP** 

**SETUP NAME** 0123456789  $\#$   $\angle$  - () ABCDEFGHIJ **KLMNOPQRST** UVWXYZ  $EX#1$ 

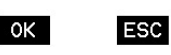

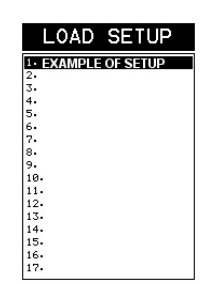

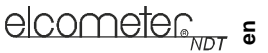

#### elcometer **en**

- 1. Press MENU, scroll to the SET menu and then highlight the DELETE function.
- 2. Press **ENTER** to display the Setup List Box.
- 3. Scroll through the list of setups until the required setup is highlighted.
- 4. Press **ENTER** to activate the confirmation screen.
- 5. Press <sup>ok</sup> to delete the setup from memory.

#### <span id="page-29-1"></span><span id="page-29-0"></span>**14.4 USING THE DEFAULT SETUP**

Your gauge includes a default setup which you can use (as a last resort) if there are no other setups stored in the gauge. This gives you the ability to load and modify a basic setup as follows:

- 1. Press MENU, scroll to the SET menu and then highlight the DEFAULT SETUP function.
- 2. Press **ENTER** to activate the confirmation screen.
- 3. Press  $\circ$  to confirm.
- again to confirm. 4. Press <sup>ok</sup>

#### **15 DATA TRANSFER SOFTWARE**

Software is available which allows data to be transferred from your gauge to a PC. Presently Elcometer supplies NDT Link software for this purpose.

#### **To set-up other types of communications software:**

- 1. Start the communications software.
- 2. Configure the software using the following parameters:

#### **Data Bits - 8**, **Parity - None**, **Stop Bits - 1**, **Baud Rate 1200 (to print a report), or 9600 to transfer data file**.

*Note: A report can be printed to a communications program (i.e. HyperTerminal), or printed to a serial printer using A4 or 8.5" x 11" paper.*

3. Set the communications software COM port to the port number that the gauge is connected to.

#### **15.1 TRANSFERRING MEASUREMENT DATA TO YOUR COMPUTER**

#### **15.1.1 RS-232 Connector**

The RS-232 connector, located on the bottom end cap of the gauge, is a 2 pin female Lemo connector. It is designed to connect directly from the gauge to a standard AT serial port on a PC. A Lemo to 9 pin serial cable is supplied with the gauge.

*Note: This connector is also used to upgrade the gauge with the latest version of firmware.*

#### **15.1.2 USB to Serial Converter**

Some newer laptop computers do not have standard serial ports. In this case, use the USB to Serial converter supplied with the gauge.

#### **15.1.3 Computer System Requirements**

NDT Link is compatible with any Windows computer system running Windows 98 or above COM1 through COM4 ports are supported.

# elcometer<sub>wy</sub>

#### **15.1.4 Using the XFER menu**

The XFER menu of your gauge is used in conjunction with the NDT Link PC software. The steps below outline the procedure for accessing the XFER menu and basic operation as follows:

- 1. Scroll to the XFER section of the main menu.
- 2. Press the ENTER key to activate the option selected.
- 3. Once the Backup or Restore function has been completed, press the MEAS key once to return to the menu items, or twice to return to the measurement mode.

#### **16 STORAGE**

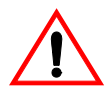

Your gauge has a Liquid Crystal Display. If the display is heated above 50°C (120°F) it may be damaged. This can happen if the gauge is left in a car parked in strong sunlight. Always store the gauge in its case when it is not being used.

If the gauge is to remain unused for long periods of time, remove the batteries and store them separately. This will prevent damage to the gauge in the event of malfunction of

the batteries.

#### **17 MAINTENANCE**

You own one of the finest corrosion gauges in the world. If looked after, it will last a lifetime.

#### **17.1 FAULTS**

Your gauge is designed to give many years reliable service under normal operating and storage conditions. The gauge does not contain any user-serviceable components. In the unlikely event of a fault, the gauge should be returned to your local Elcometer NDT supplier or directly to Elcometer NDT. The warranty will be invalidated if the instrument has been opened.

#### **17.2 TRANSDUCER**

The transducer will wear with repeated use. To extend transducer life, always set the transducer down so that it is perpendicular to the panel surface. Dragging the transducer along the surface will reduce the life of the transducer. Replacement transducers are available from your local Elcometer NDT supplier or directly from Elcometer NDT.

# **18 TECHNICAL SPECIFICATION**

#### **18.1 PERFORMANCE**

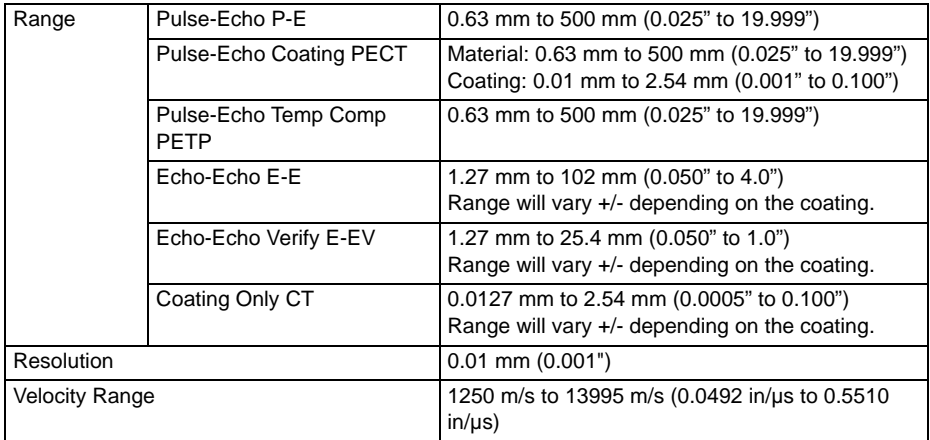

### **18.2 PHYSICAL**

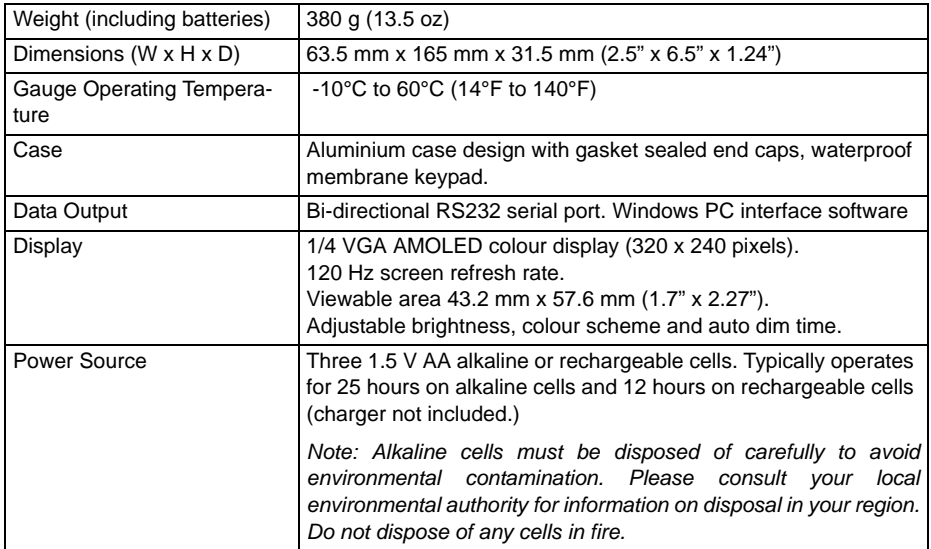

#### **19 WARRANTY**

Elcometer NDT warrants your gauge against defects in materials and workmanship for a period of two years from receipt by the end user.

Additionally, Elcometer NDT warrants transducers and accessories against such defects for a period of 90 days from receipt by the end user. If Elcometer NDT receives notice of such defects during the warranty period, Elcometer NDT will either, at its option, repair or replace products that prove to be defective. The warranty will be invalidated if the instrument has been opened.

#### **19.1 EXCLUSIONS**

The above warranty shall not apply to defects resulting from: improper or inadequate maintenance by the customer; unauthorised modification or misuse; or operation outside the environmental specifications for the product.

Elcometer NDT makes no other warranty, either express or implied, with respect to this product. Elcometer NDT specifically disclaims any implied warranties of merchantability or fitness for a particular purpose. Some states or provinces do not allow limitations on the duration of an implied warranty, so the above limitation or exclusion may not apply to you. However, any implied warranty of merchantability or fitness is limited to the two-year duration of this written warranty.

This warranty gives you specific legal rights, and you may also have other rights, which may vary from country to country, state to state or province to province.

#### **19.2 OBTAINING SERVICE DURING WARRANTY PERIOD**

If your hardware should fail during the warranty period, contact Elcometer NDT and arrange for servicing of the product. Retain proof of purchase in order to obtain warranty service.

- For products that require servicing, Elcometer NDT may use one of the following methods:
- Repair the product
- Replace the product with a re-manufactured unit
- Replace the product with a product of equal or greater performance
- Refund the purchase price.

#### **19.3 AFTER THE WARRANTY PERIOD**

If your hardware should fail after the warranty period, contact Elcometer NDT for details of the services available, and to arrange for non-warranty service.

#### **20 SPARES**

Your gauge is complete with all the items required to get started and take measurements (transducers must be ordered separately). Over the life of the gauge replacement items may be required. The following replacement and optional items are available from your local Elcometer NDT supplier or directly from Elcometer NDT.

#### **Description Sales Part No.**

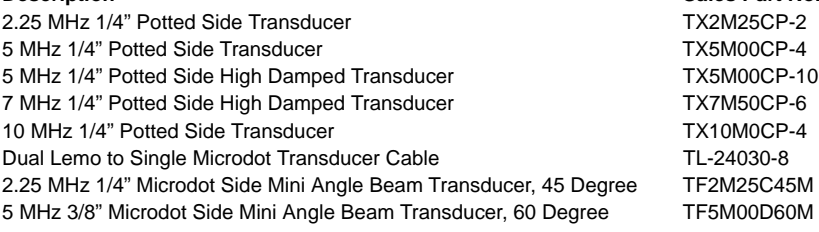

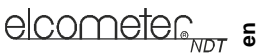

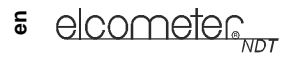

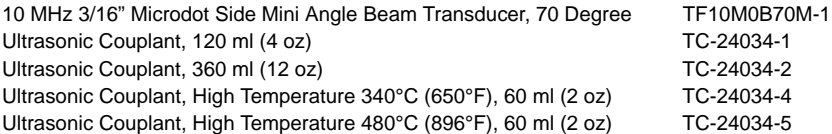

*Note: A wide range of other transducers and accessories is available - see www.elcometerndt.com for details.*

### **21 TRANSDUCERS**

Further information on Transducers can be found on the Elcometer NDT Knowledge Hub.

### **22 CONDITION AND PREPARATION OF SURFACES**

Further information on Transducers can be found on the Elcometer NDT Knowledge Hub

#### **23 APPLICATION NOTES**

Further information on Transducers can be found on the Elcometer NDT Knowledge Hub.

#### **24 SOUND VELOCITIES OF COMMON MATERIALS**

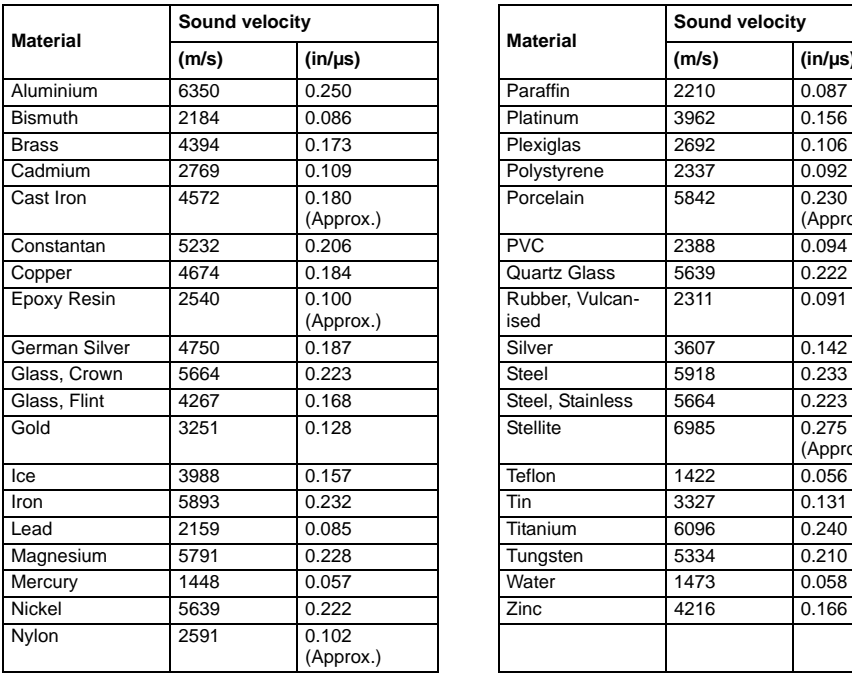

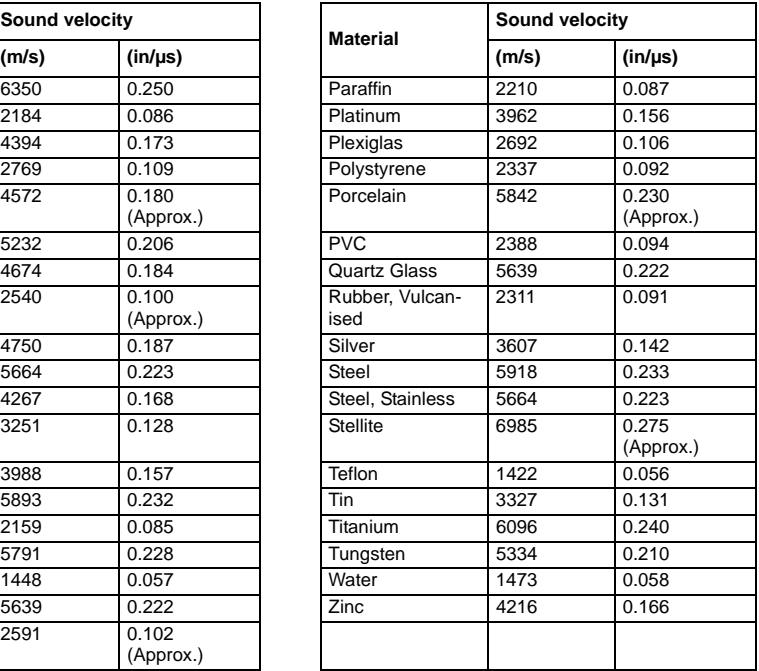

## <span id="page-34-0"></span>**25 THE MENU COMMANDS**

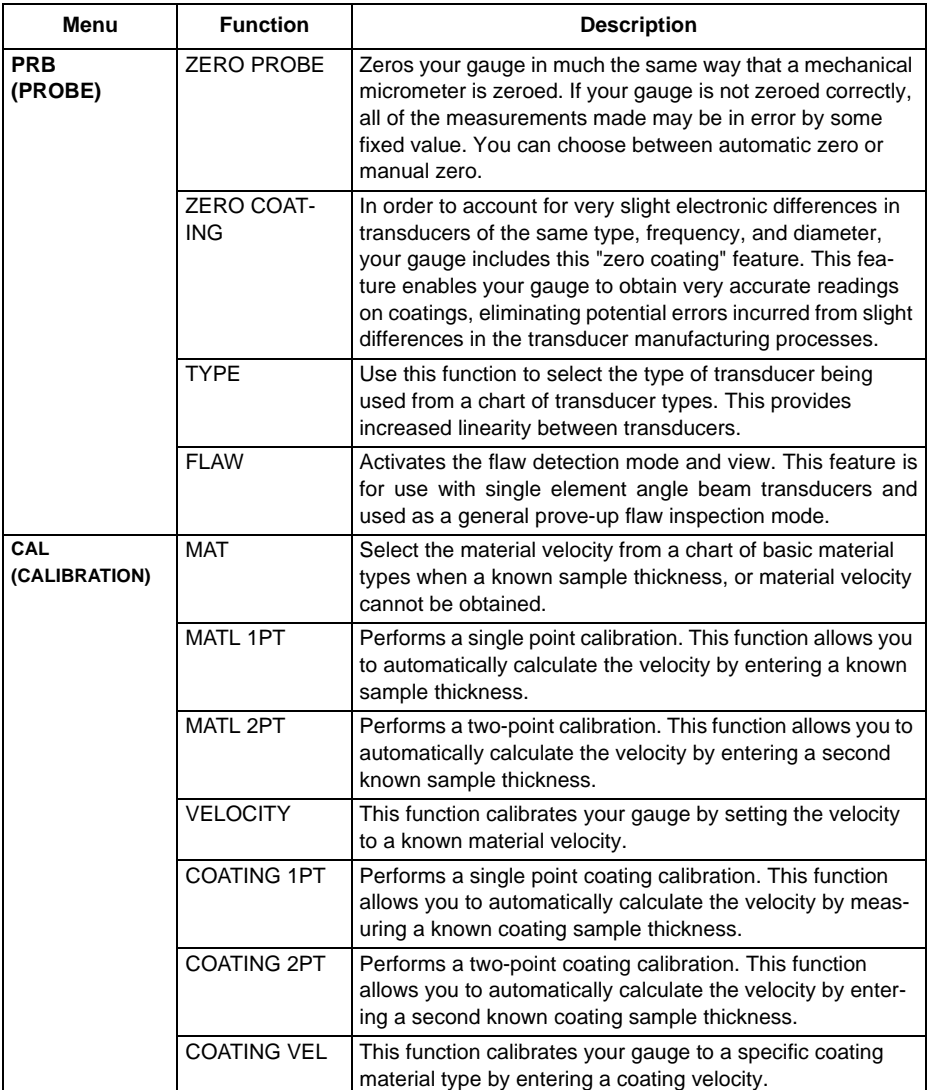

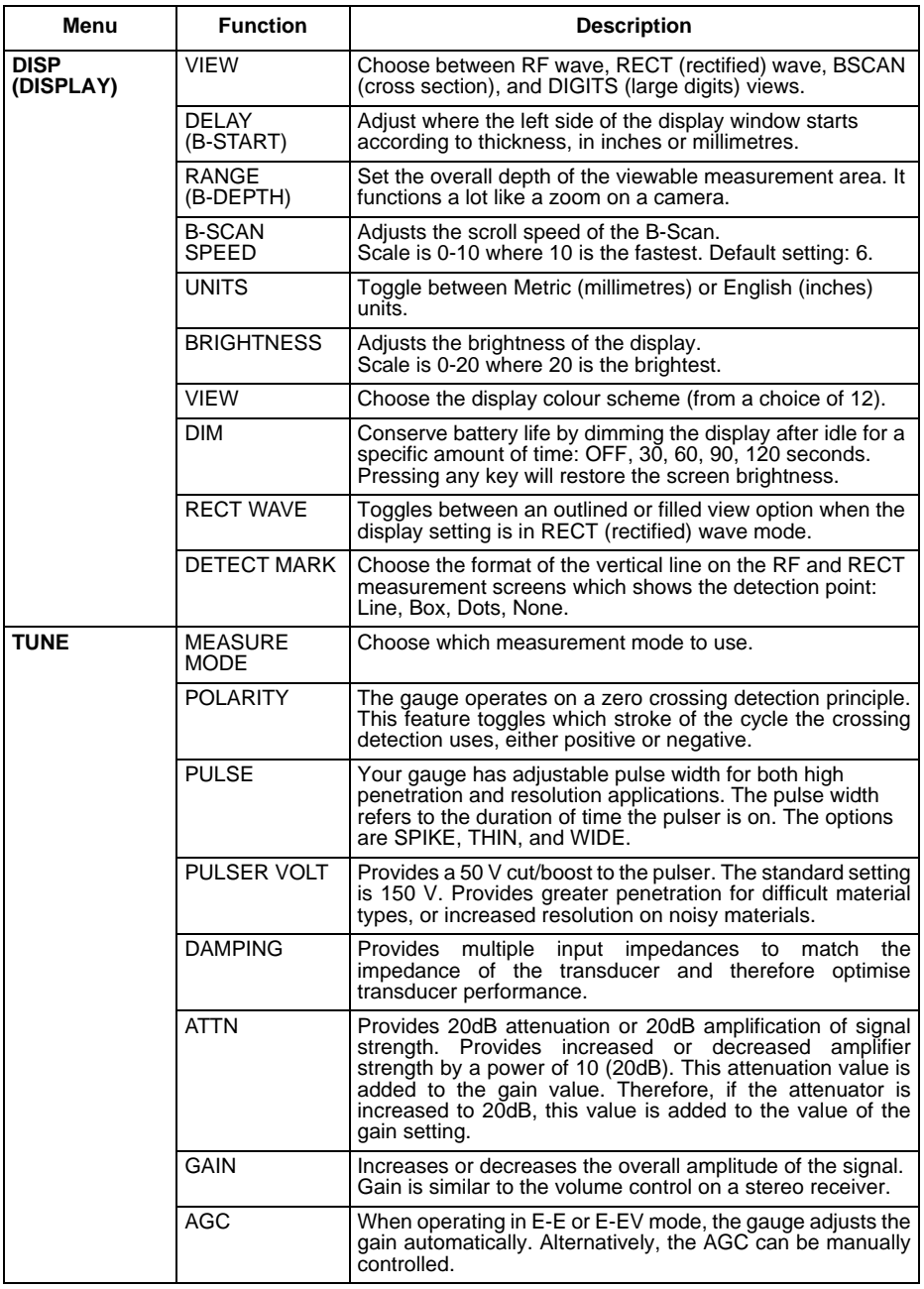

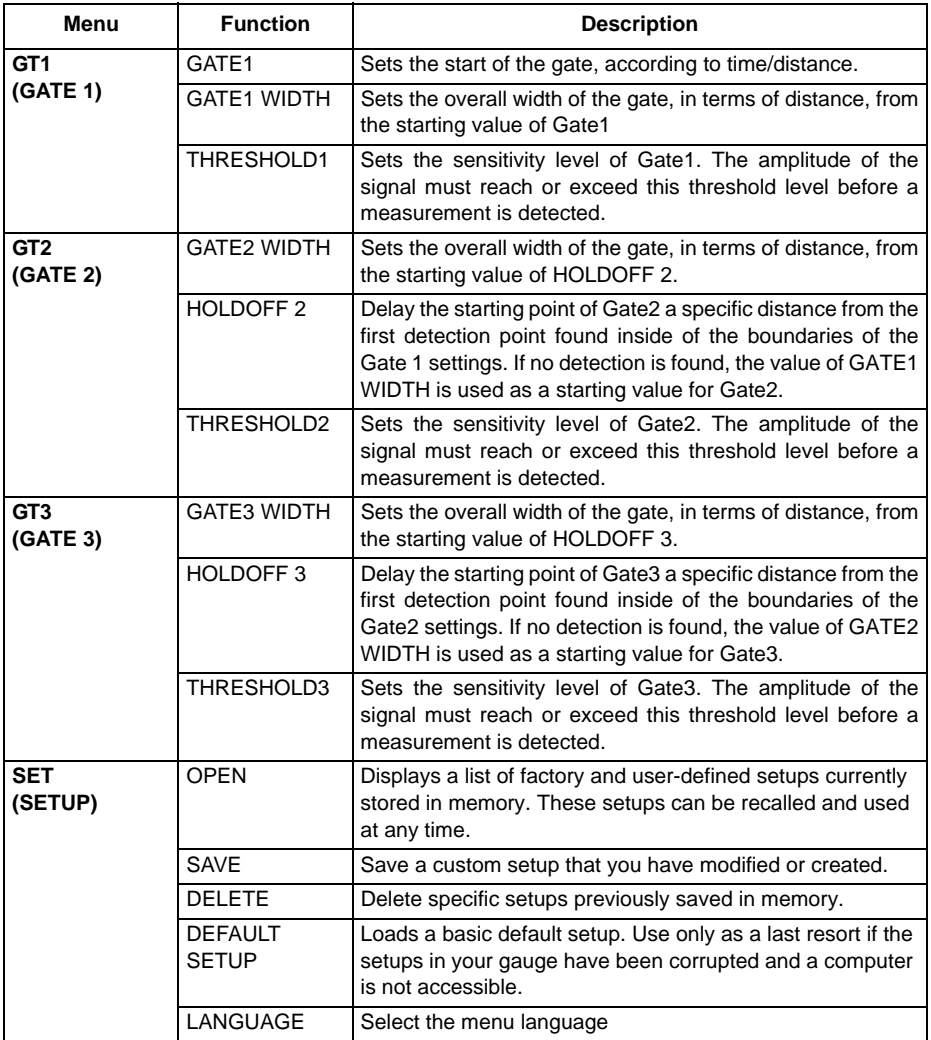

![](_page_37_Picture_175.jpeg)

## **26 INDEX**

# **A**

![](_page_38_Picture_330.jpeg)

![](_page_38_Picture_331.jpeg)

# **a** elcometer<sub>NDT</sub>

![](_page_39_Picture_61.jpeg)